### **Introduction**

The 2.4GHz Bluetooth Wireless Optical Mouse and Bluetooth USB adapter can create a flexible, convenient and wireless working environment. The optical mouse with ergonomic design offers high frequency penetration, low interference, and omni-directional signal transmission. Employing reliable 2.4GHz Bluetooth wireless technology, the Bluetooth Optical Mouse can be positioned up to 10 meters away from the PC in any direction (or angle), even with objects placed between the mouse and the adapter. For example, a Bluetooth-enabled printer in the radio range can receive documents from the computer wireless and print the documents.

Bluetooth USB Adapter is a Bluetooth enabler, that enables your desktop or notebook computer to connect wirelessly to any other Bluetooth enabled computers and devices. It allows a working range of up to 10 meters (33 feet) with a 723 Kbps data rate transmission, and complies with Bluetooth 1.1 and USB 1.1 specifications. Bluetooth USB Adapter is an ideal solution for home and mobile networking needs. It is easy to install and use for wireless connectivity to such as cellular phones, PDAs, printers, computers, keyboards, mice etc.

### **Content**

Package Contents **Overview** System Requirements Software Installation Hardware Installation Install USB Adapter Install battery for mouse Pairing for mouse Technical Support Specification FCC Safety Statements Regulatory Information **Warranty** 

### **Package Contents**

- Bluetooth USB Adapter (BTA-3000)
- Bluetooth Mouse (BTM-5302)
- Installation CD
- User's Guide

#### **Bluetooth Installation CD contains:**

- Widcomm v1.4 driver for USB Adapter
- BTW User's Guide

### **Overview**

Bluetooth is a low-power wireless networking standard, which uses short radio links to allow electronic devices to communicate with other without using cables.

The following services are supported by Bluetooth technology:

- Synchronize your Bluetooth PDA with your computer.
- Send your business cad to anyone who has a Bluetooth enabled device.
- Send or receive files to or from anyone who has a Bluetooth enabled device.
- Send an e-mail without being wired to the network.
- Dial up to internet on your computer over your Bluetooth cellular phone.
- Send a fax from your computer over your Bluetooth cellular phone.
- Chat with anyone who has a Bluetooth enable computer.
- Play a one-on-one serial game without a cable.

#### **Most Bluetooth enabled devices may act as:**

- A Bluetooth host can provide one or more services, such as access to the internet or to other Bluetooth devices.
- A Bluetooth client can use the service provided by Bluetooth servers.
- Bluetooth devices can act as both host and client, and do both at the same time.

## **System Requirements**

- CPU: Intel Pentium III 500MHz or above.
- System Memory: 256MB or more.
- Hard disk space: at least 50MB.
- OS: Windows 98SE/Me/2000/XP
- MAC OS 10.1.4 or later
- A free USB port, USB 1.1 compliant.
- CD-ROM Drive.

## **Software Installation**

Note: Do not plug your Bluetooth USB Adapter into USB port until you have completed the software installation as the following:

- 1. Insert the driver CD into a CD-ROM drive. The setup program will start automatically.
- 2. In case the drive doesn't support auto-run function, please find "setup.exe" file at the root of driver CD. Double click it to start installation process.

### *(Note: the following pictures will be a little bit different if you are installing on Windows XP)*

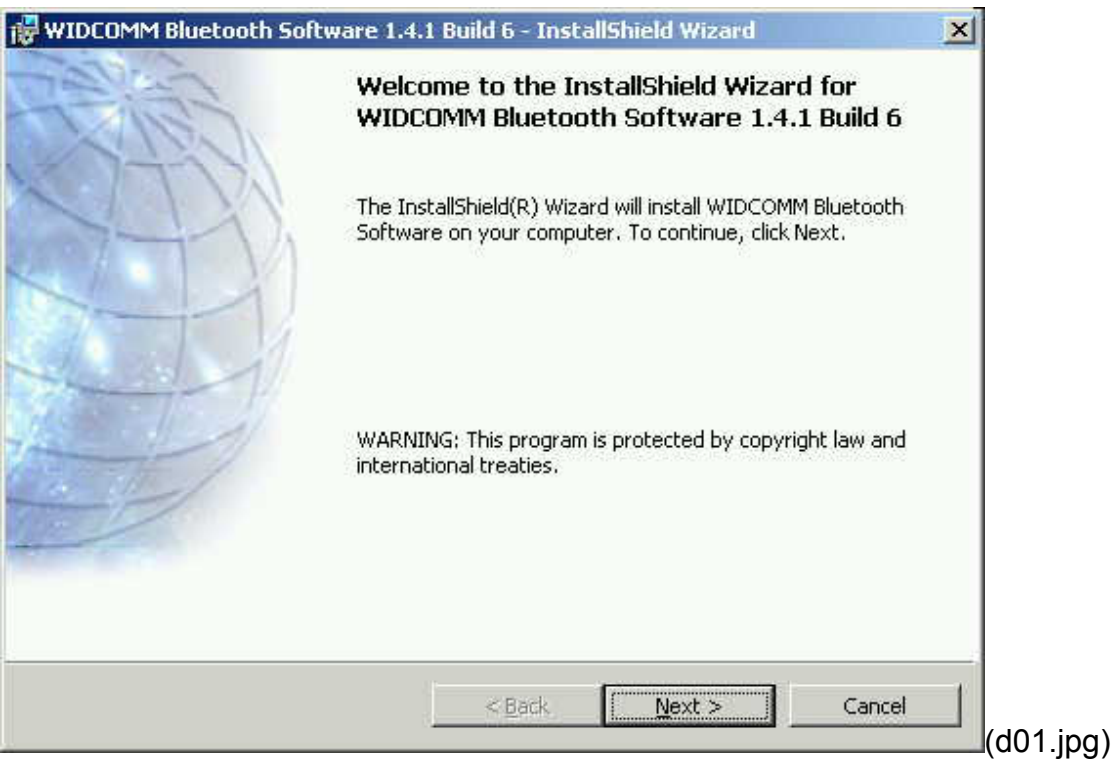

3. The license Agreement will appear. Please read and agree with the agreement by checking "I accept the terms in the license agreement" and click "Next".

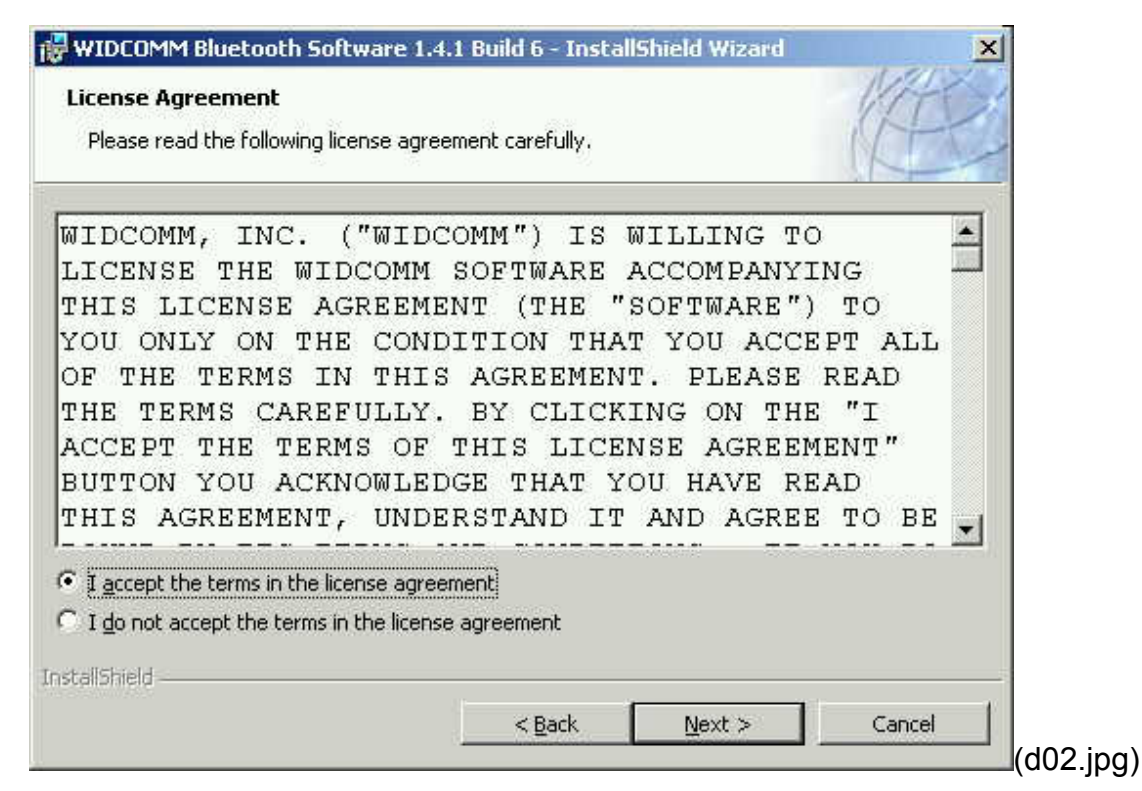

4. Click "Next" to install the default directory, or click "Change" to install in a different directory.

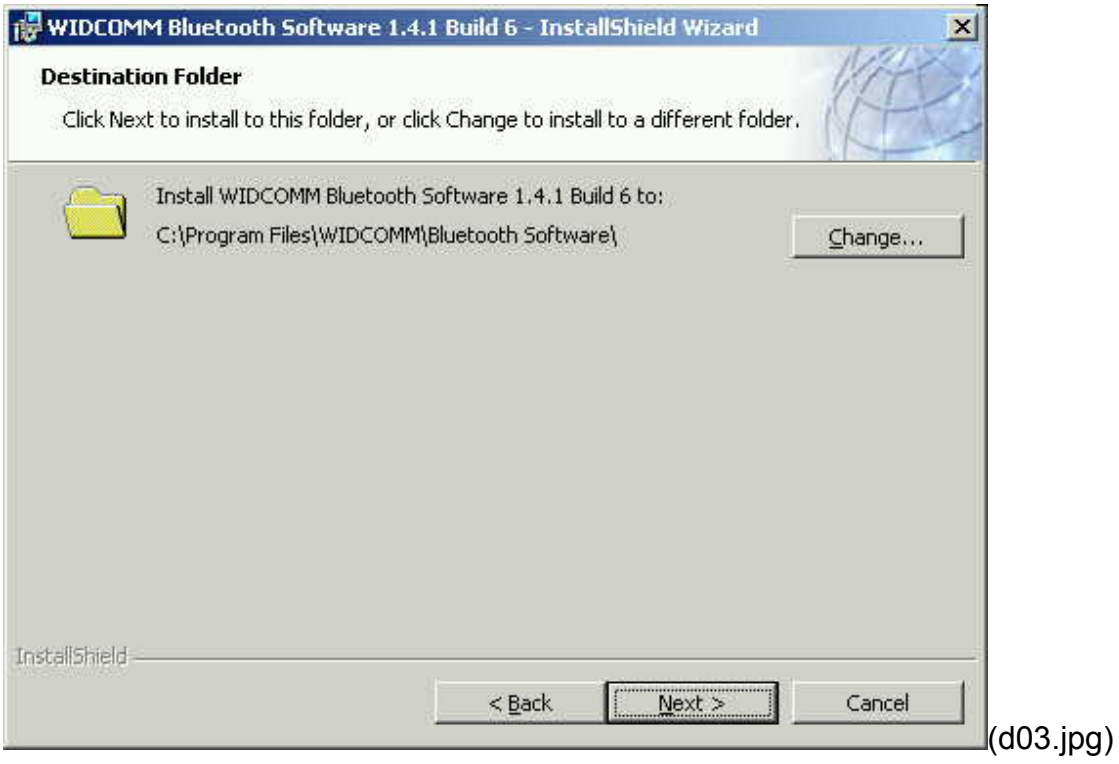

5. Click "Install" to start the installation.

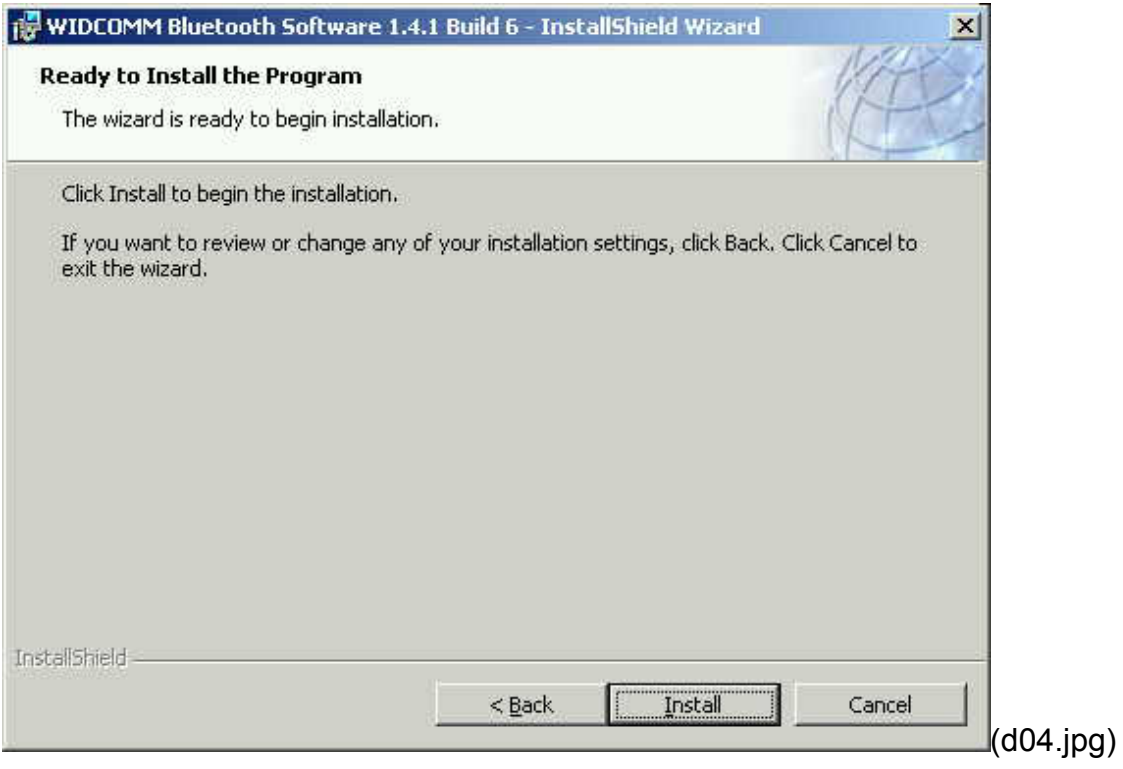

6. The installation process may take a few minutes.

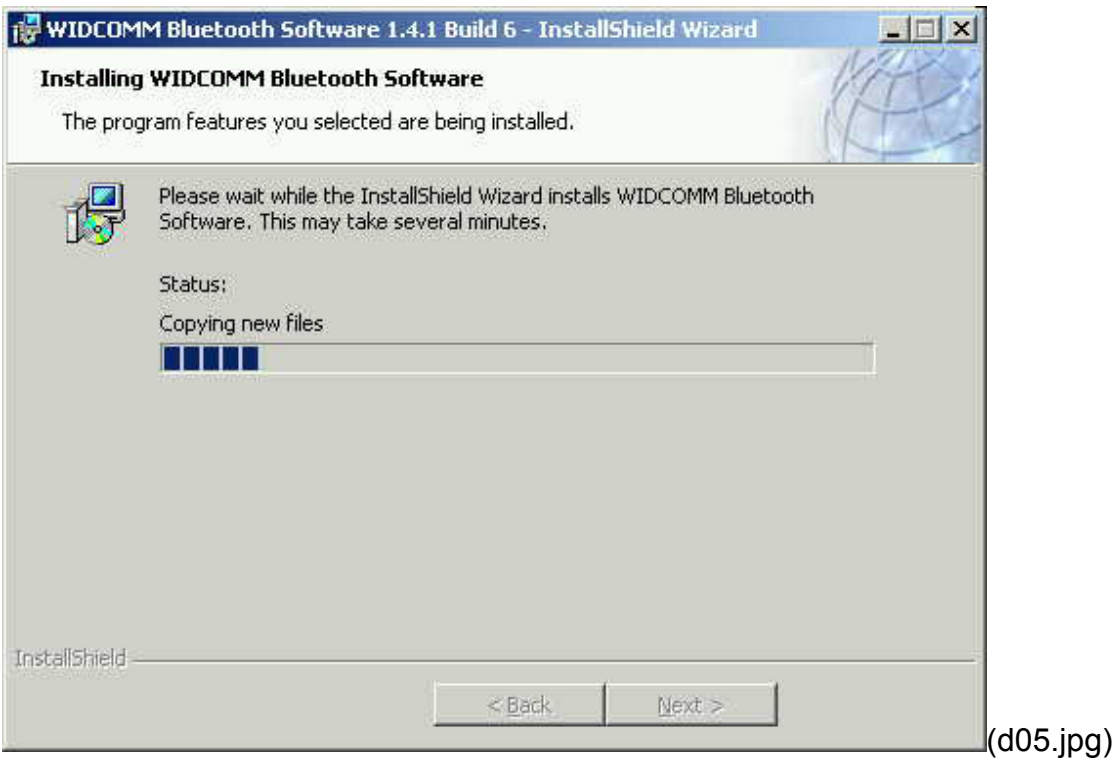

7. A notice of Driver Signature from Windows system may appear. Please click "OK" to continue the installation.

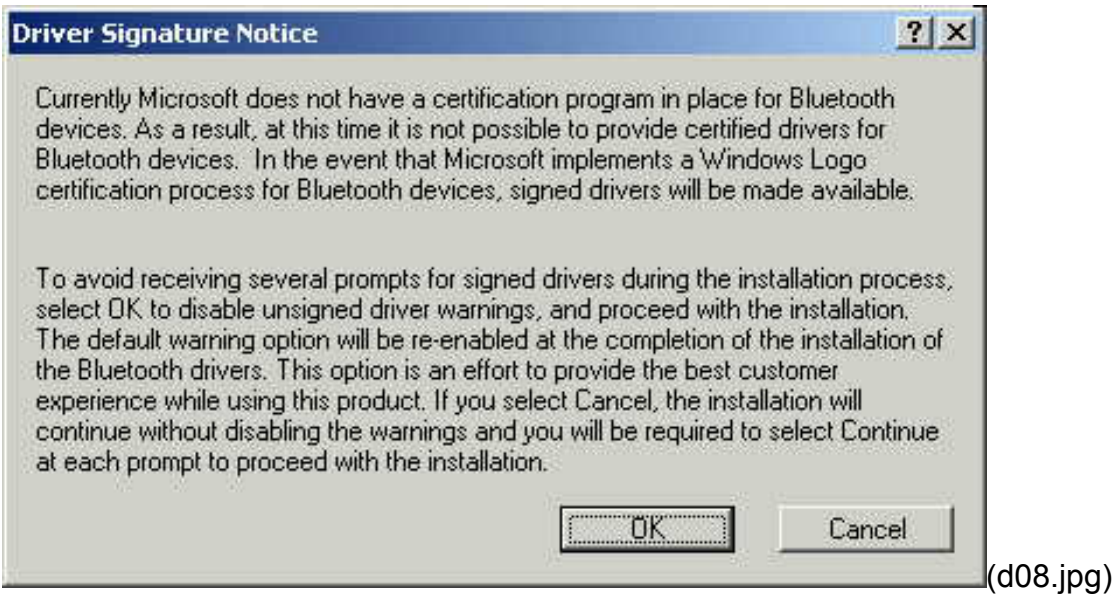

8. Installation program will ask you to plug in Bluetooth Adapter. Please click "Cancel" to skip it.

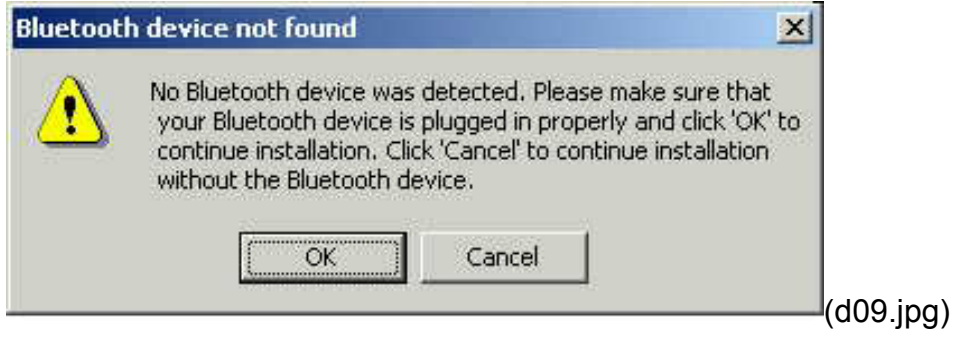

9. Once the installation has completed, click "Finish".

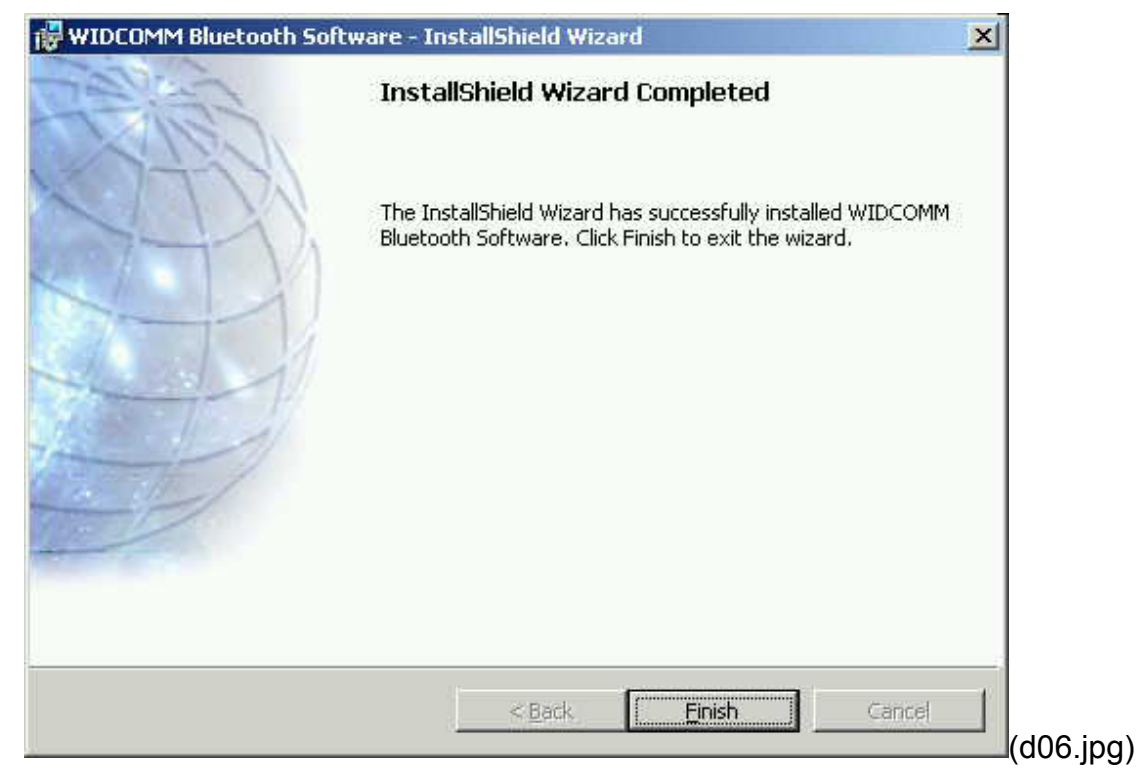

10. You will be asked to restart system. Click "Yes" to restart.

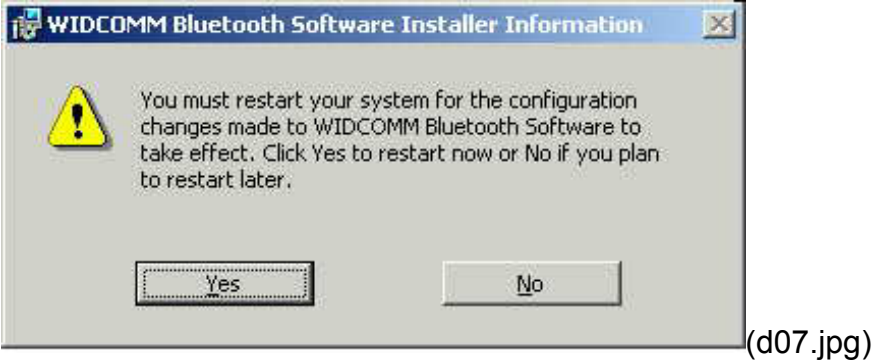

11. You will see a shortcut on Windows desk and a Bluetooth Logo icon on the task bar after system re-started.

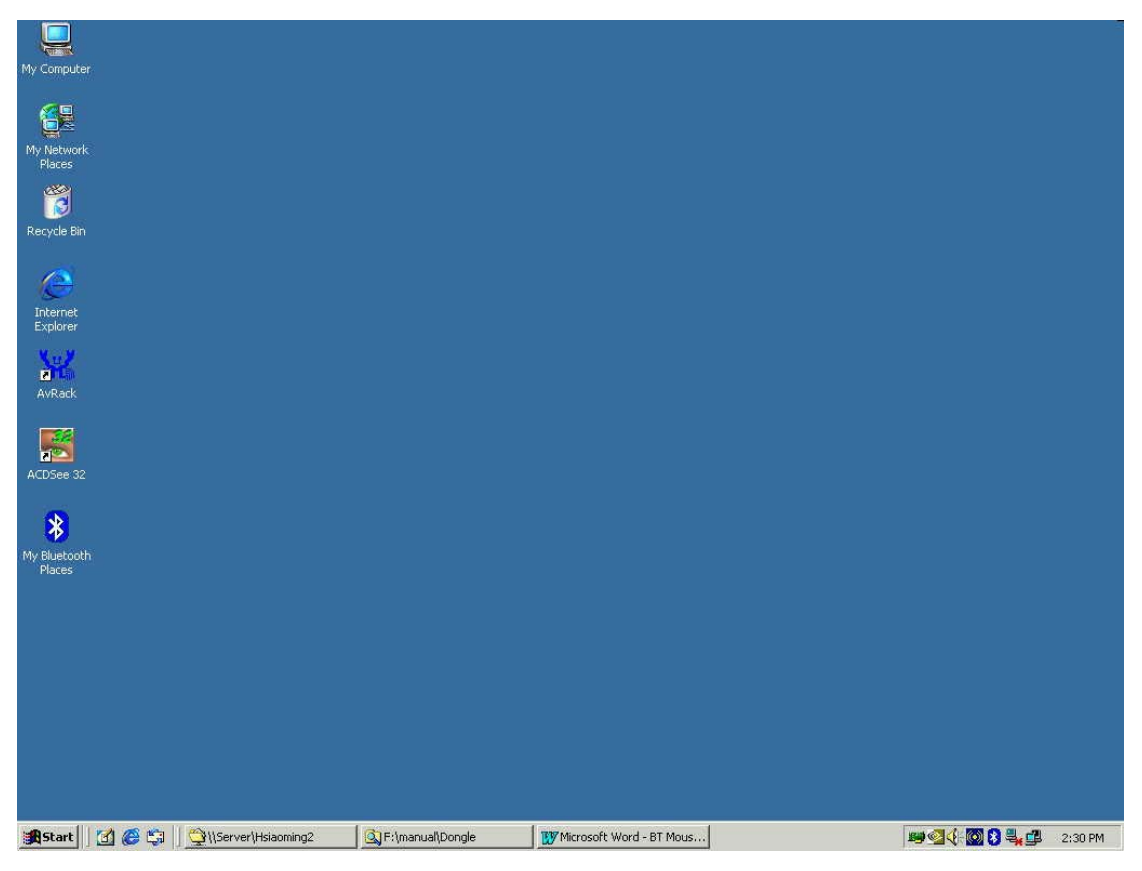

(10.jpg)

## **Hardware Installation**

#### **Install USB Adapter**

- 1. Make sure you have completed the software installation before you install USB Adapter.
- 2. Plug the USB Adapter into a free USB port of PC. The blue LED of the Adapter will flash. System will detect the Adapter and start to install driver automatically. The Bluetooth logo on task bar will change color from red to white.

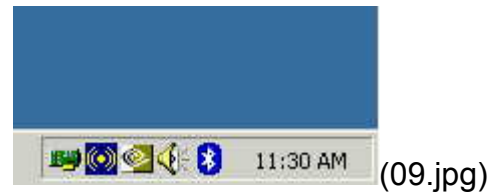

3. To enable the USB Adapter by double clicking the short cut on the desk or the icon on the task bar. System will initiate a Bluetooth configuration wizard. Follow the on screen procedures to complete configuration setup. Click "next".

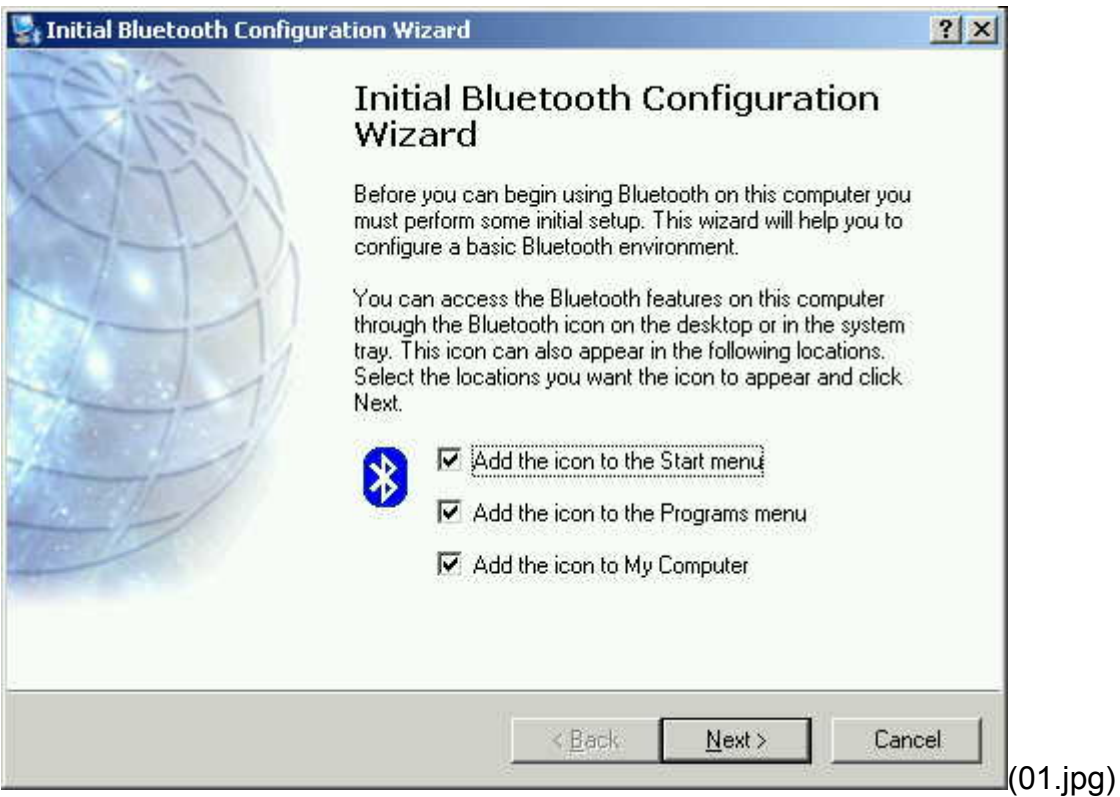

4. Give a name of your computer and select type of your computer.

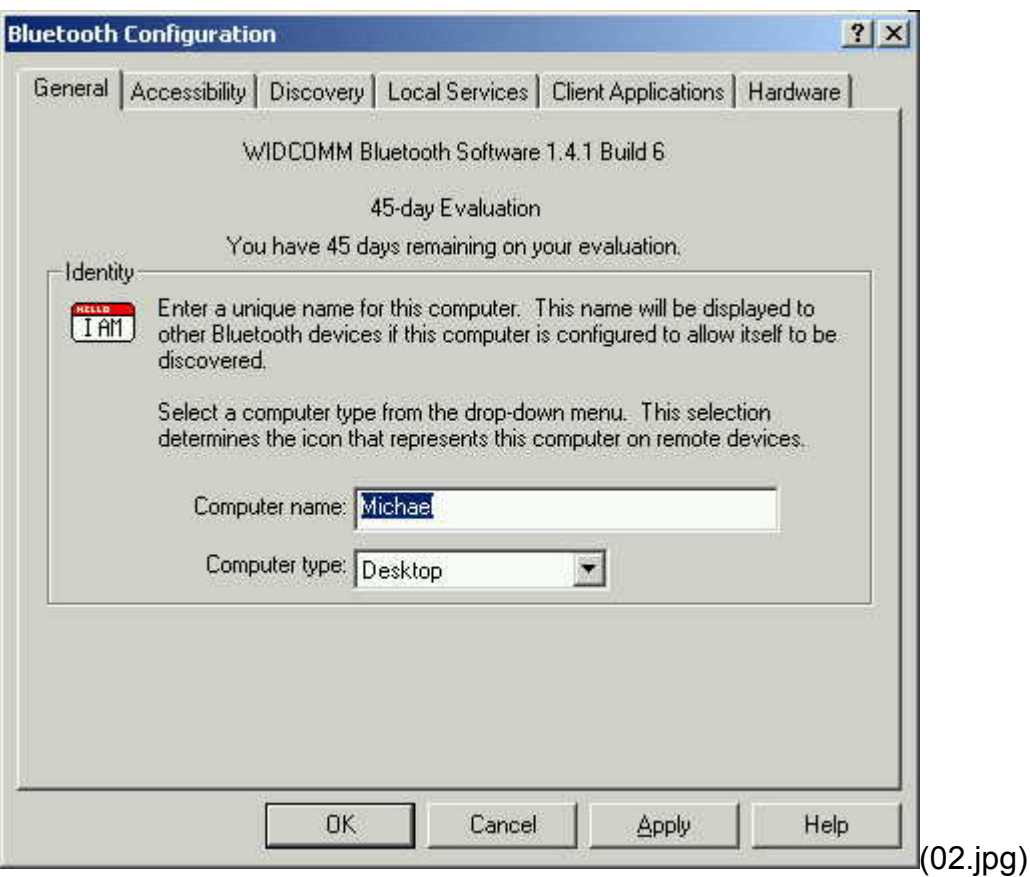

#### 5. Click "Next"

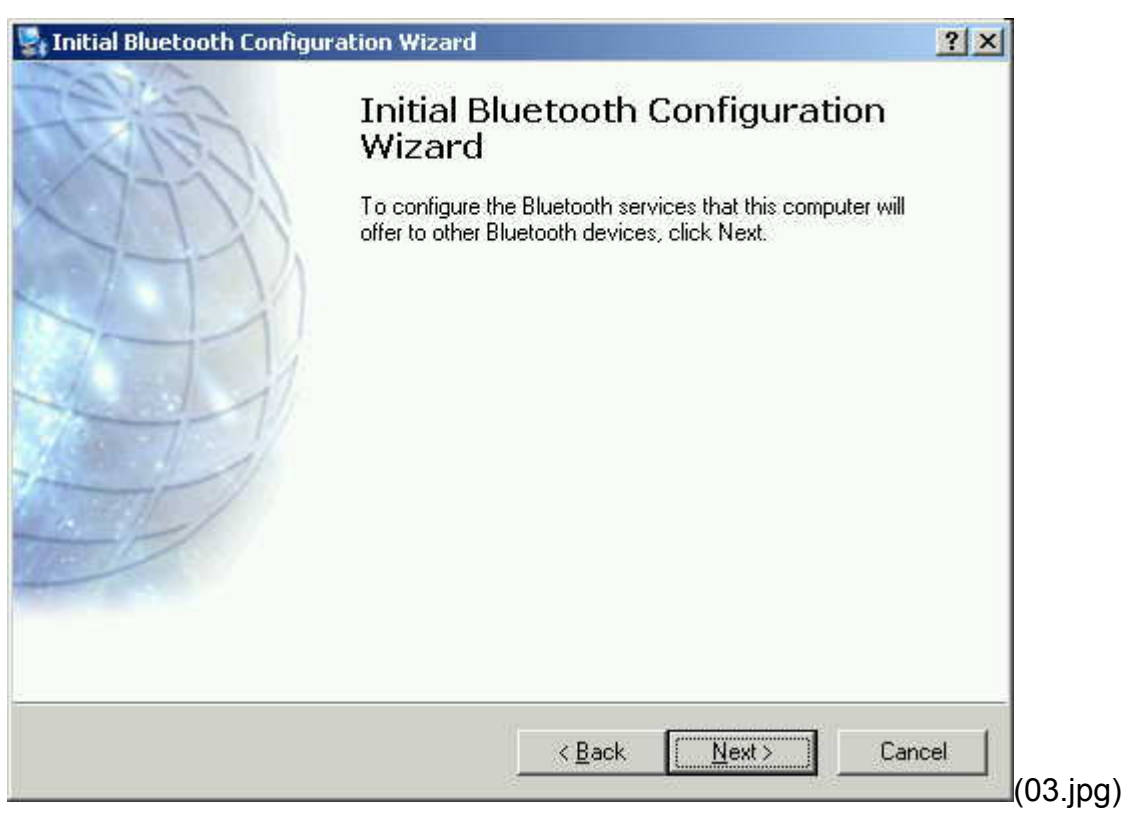

6. Choose the services that your computer will offer. Uncheck the items you don't

want to offer. Click "Next".

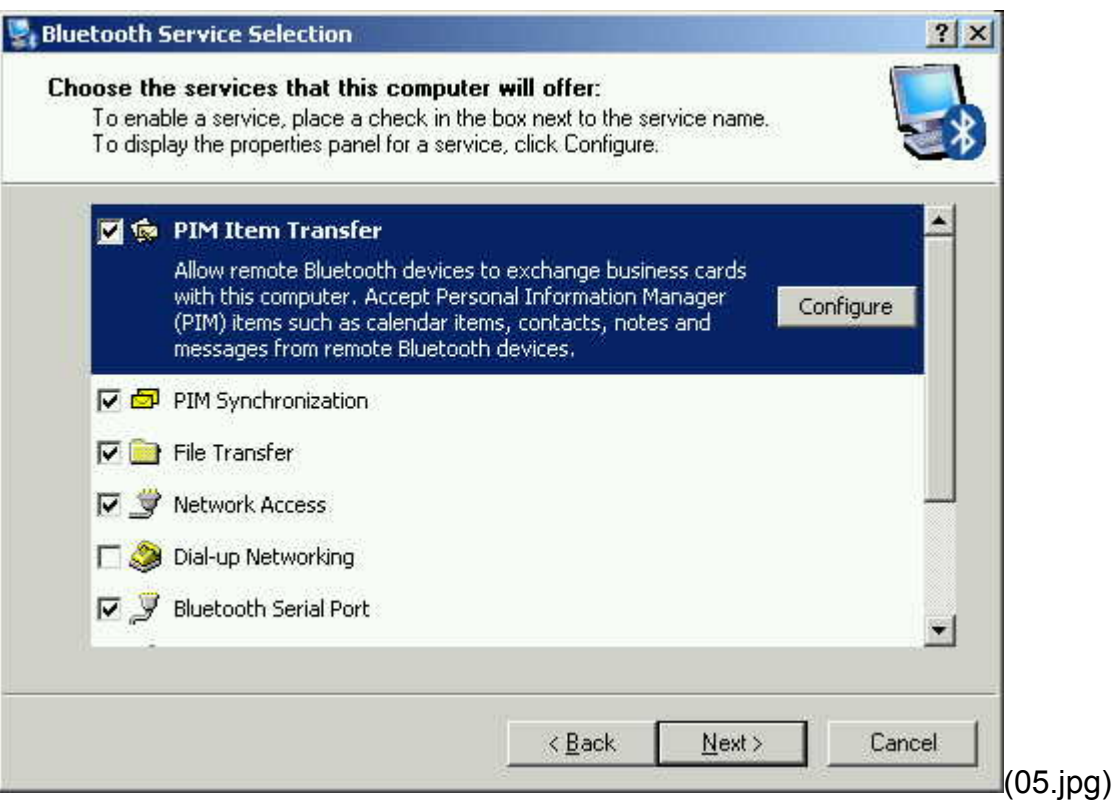

7. Click "Skip" to skip adding other Bluetooth devices on this step.

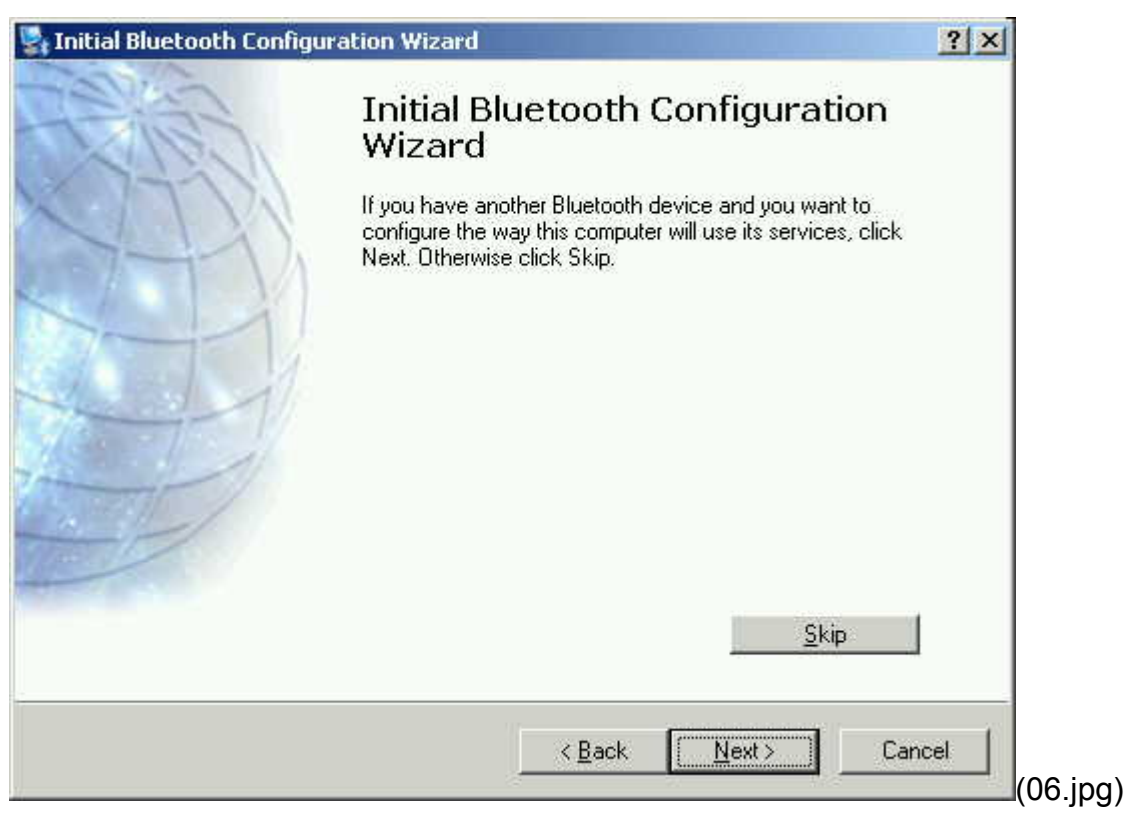

8. Now, your USB Adapter is enabled and ready to use. Click "Finish" to complete the setup process.

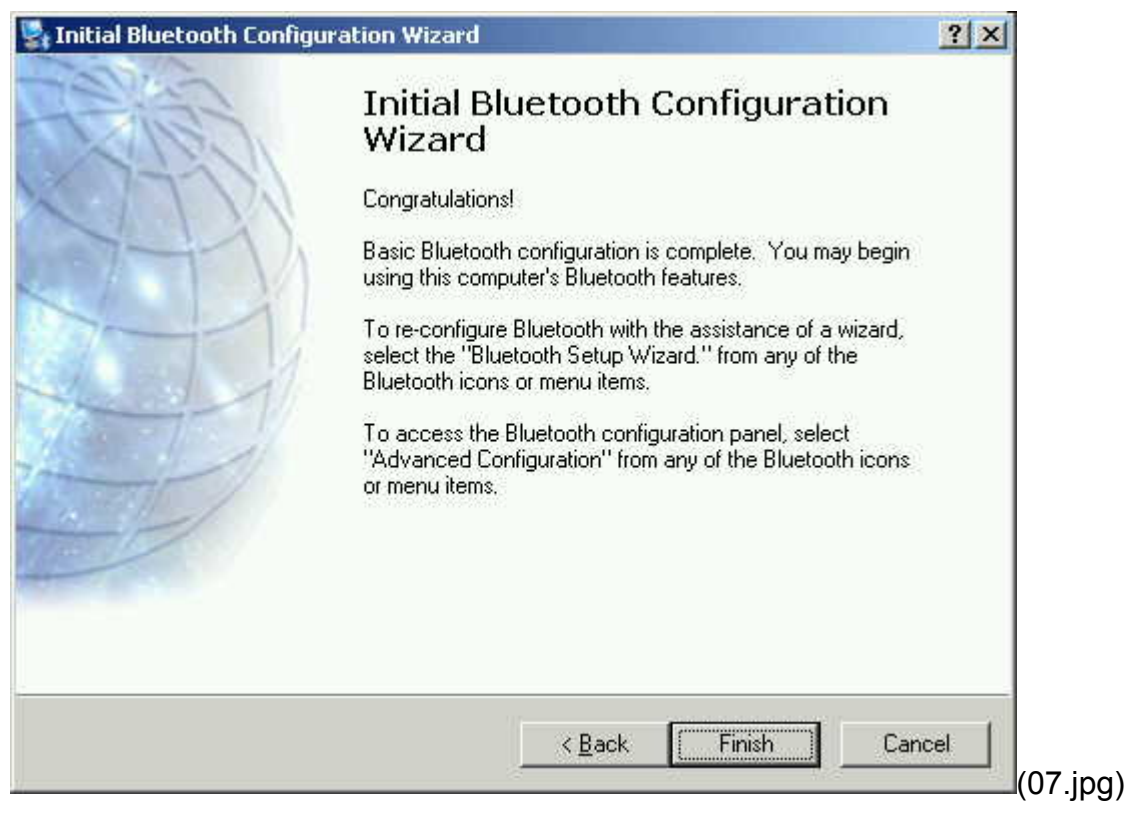

CONGRATULATIONS! Now your computer is Bluetooth Enabled.

#### **Install batteries for Mouse**

- 1. Remove the battery cap from the top of the mouse by pressing the buttons as pictures shown.
- 2. Insert the supplied 1.5 V AAA Alkaline batteries, making sure that the positive (+) and negative (-) ends of each battery match the polarity indicators inside the battery housing.

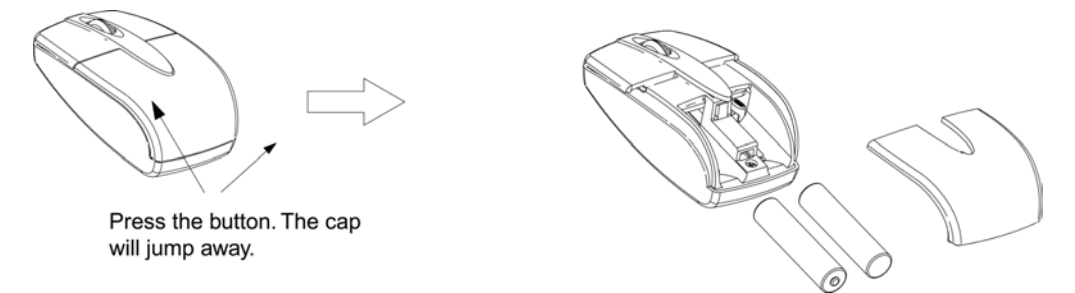

3. To save battery power, turn off the mouse while traveling or when you're not using it. To turn off the mouse, slide the on/off switch at the bottom of the mouse.

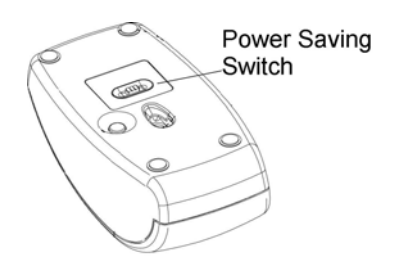

(mouse 302-1.jpg)

#### **Pairing the mouse**

1. Launch "My Bluetooth Places" by double clicking the short cut on the desk or the Bluetooth icon on the task bar.

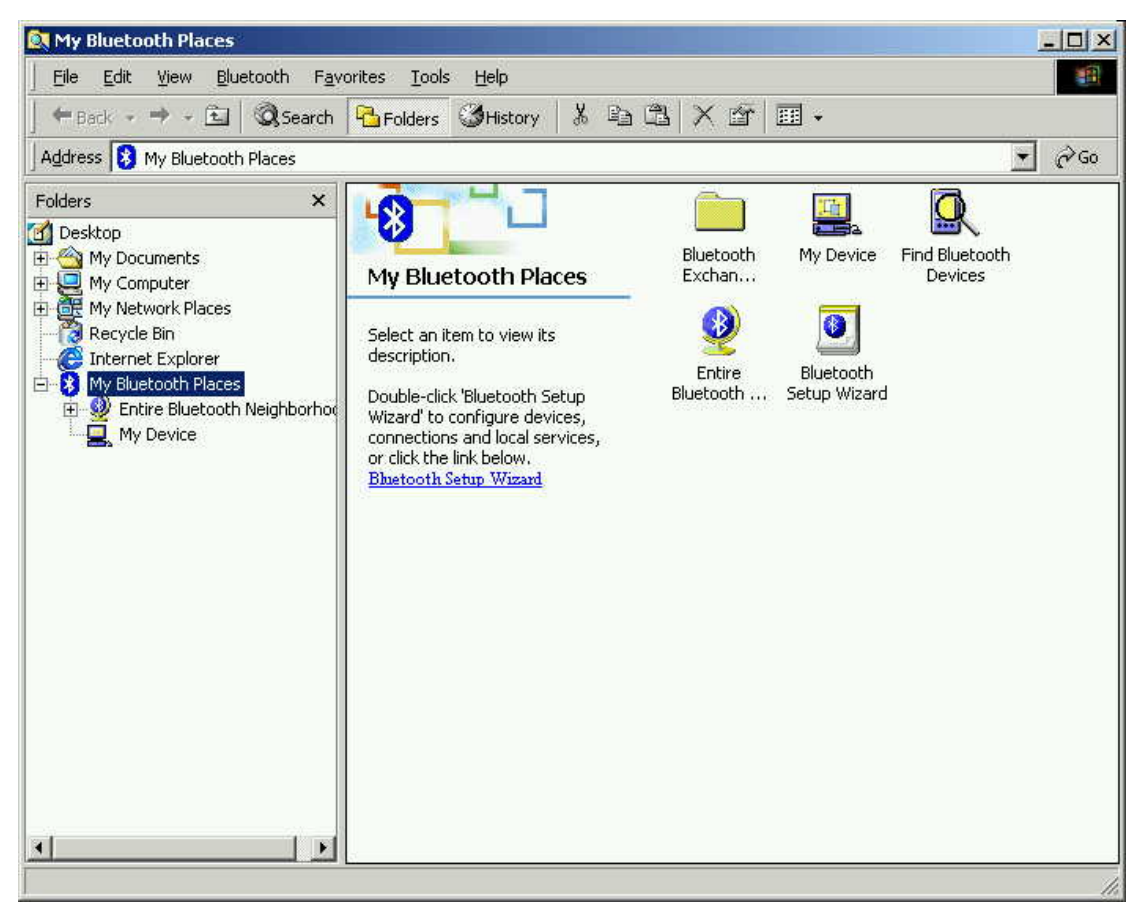

(08.jpg)

2. ". Press the "Pairing Button" on the bottom of the mouse.

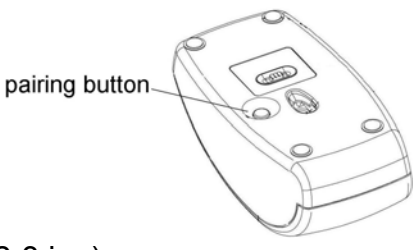

(mouse 302-3.jpg)

3. Run "Find Bluetooth Devices". System will search all available Bluetooth devices in working range. When system finds the mouse, it will show a "Bluetooth HID Mouse" icon in "Entire Bluetooth Neighborhood". If you can't find the mouse icon, make sure that the batteries are fully charged and the mouse is in the

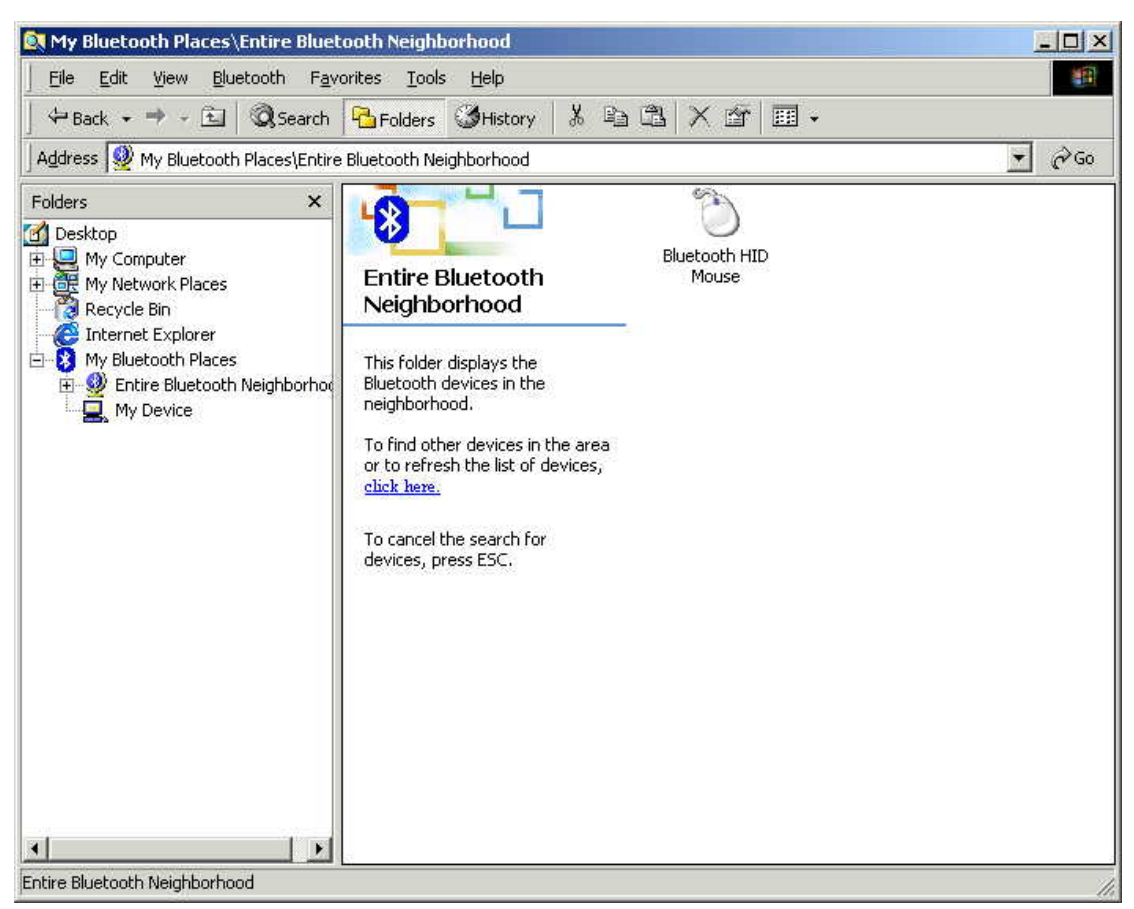

#### working range. Then repeat step #2 and #3

(11.jpg)

4. Move the cursor on the mouse icon, right click it and select "Pair Device".

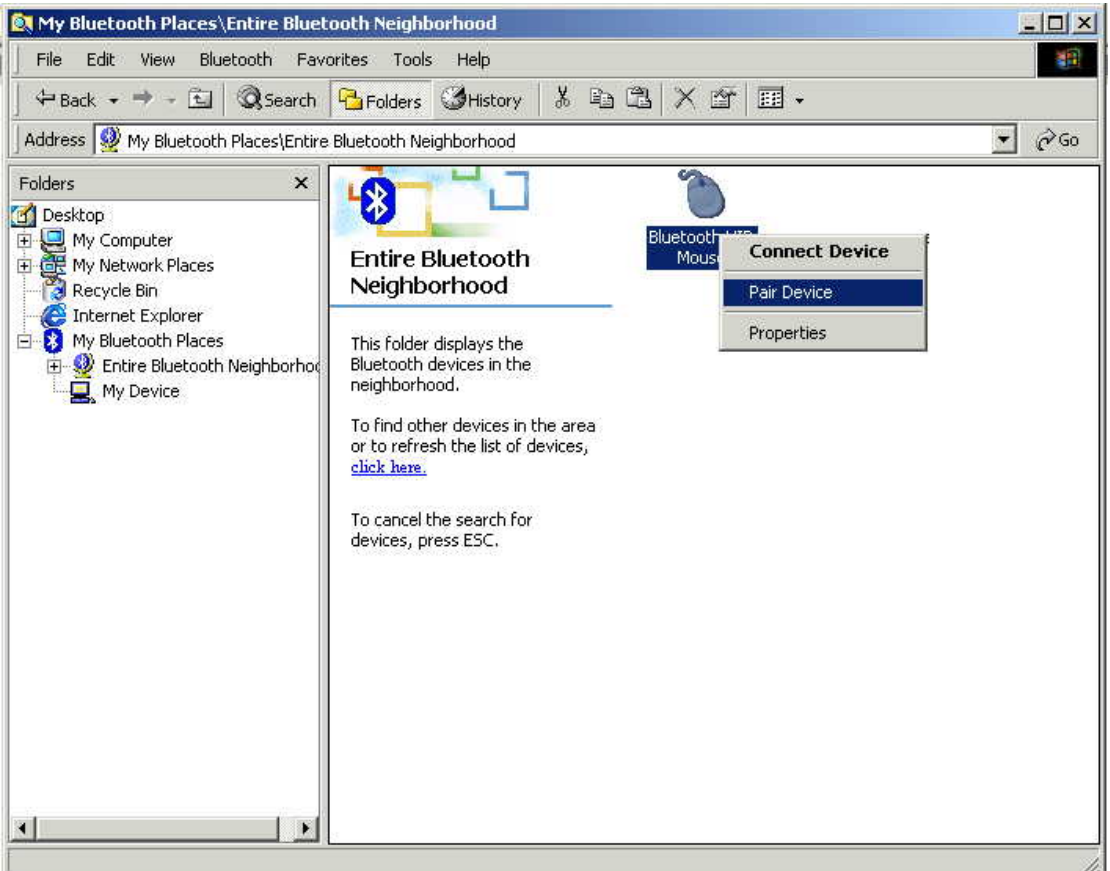

#### (12.jpg)

5. You will be asked to enter "PIN Code". Type "1234" and click "OK". The PIN Code "1234" is a default pin-code stored in the mouse

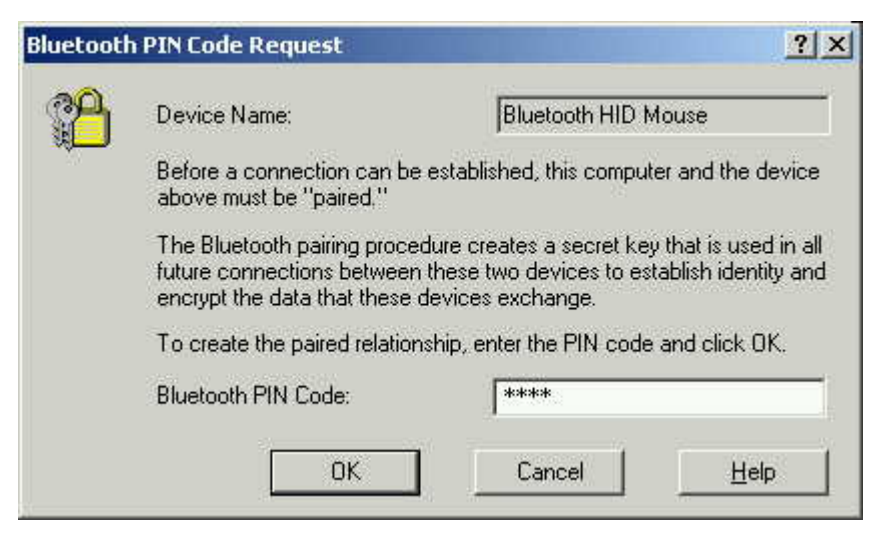

(13.jpg)

6. Now your mouse is paired with your PC. The icon will change to

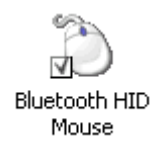

(17.jpg)

7. Run "Connect Device" by right clicking the mouse icon, selecting "Connect Device".

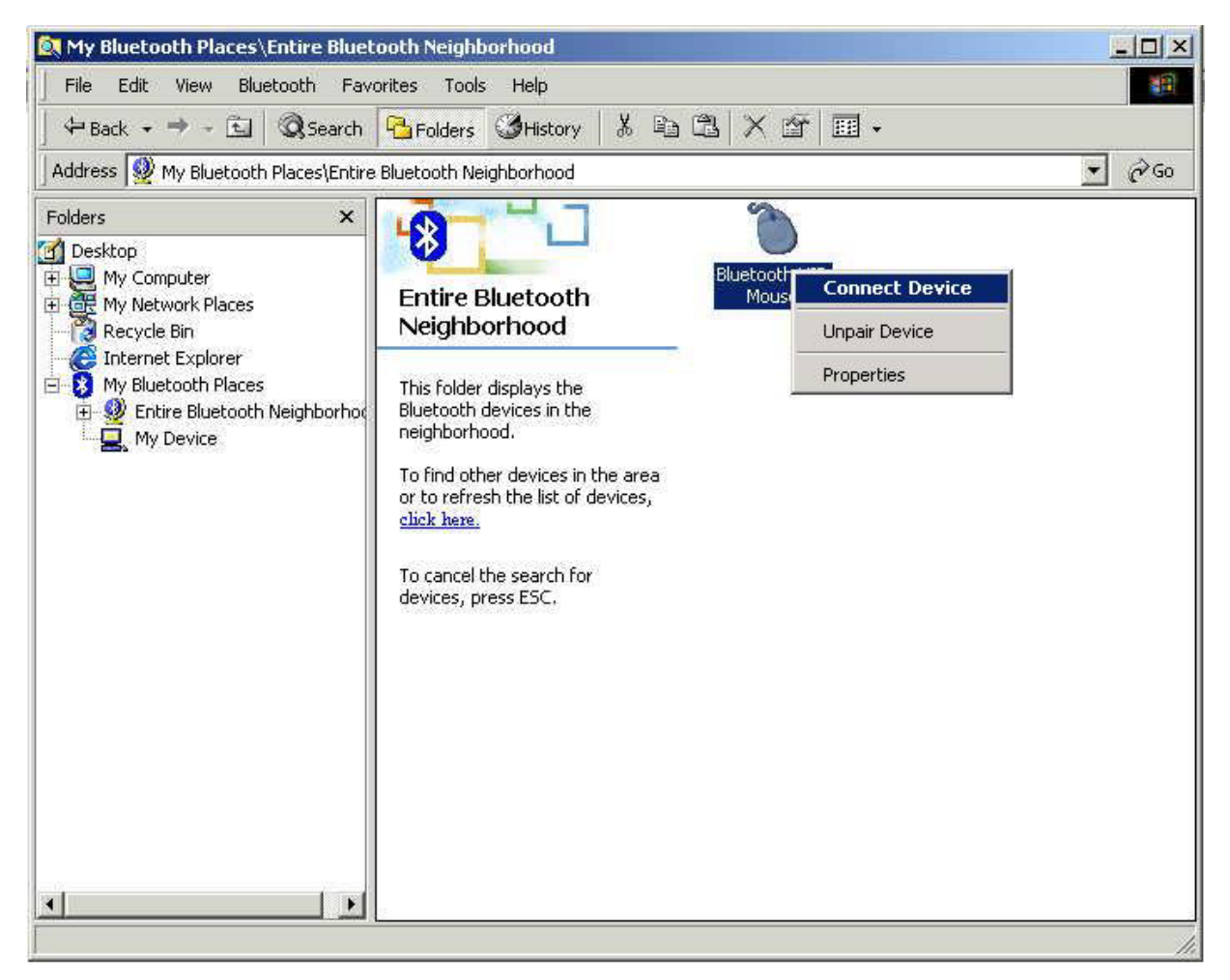

#### (14.jpg)

8. Click "Yes" to connect the mouse.

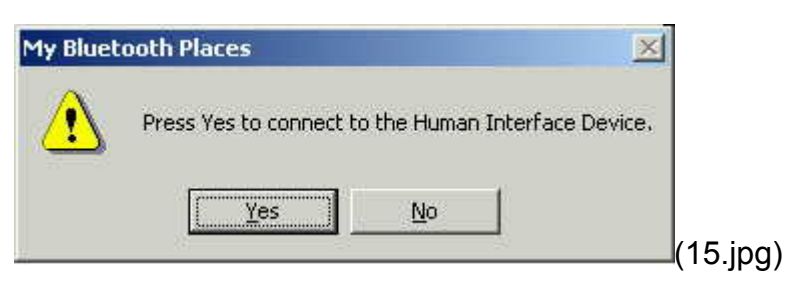

9. Now the mouse is connected and the icon is changed to

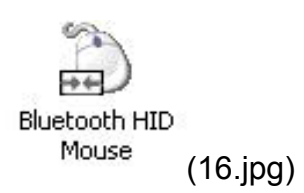

10. You are ready to use the Bluetooth Mouse. You don't have to do Pairing again. Paired Mouse will keep paired no matter reboot system, power-off or change battery.

## **Technical Support**

For support of your other Bluetooth devices, contact your device manufacturer. For advance introduction about this product such as:

- More functions of USB Adapter
- What is Bluetooth Technology
- Configurations
- Technical Supports
- Troubleshooting

Check the file "BTW User Guide.pdf" at the root of Installation CD.

# **Specification**

### **USB Adapter**

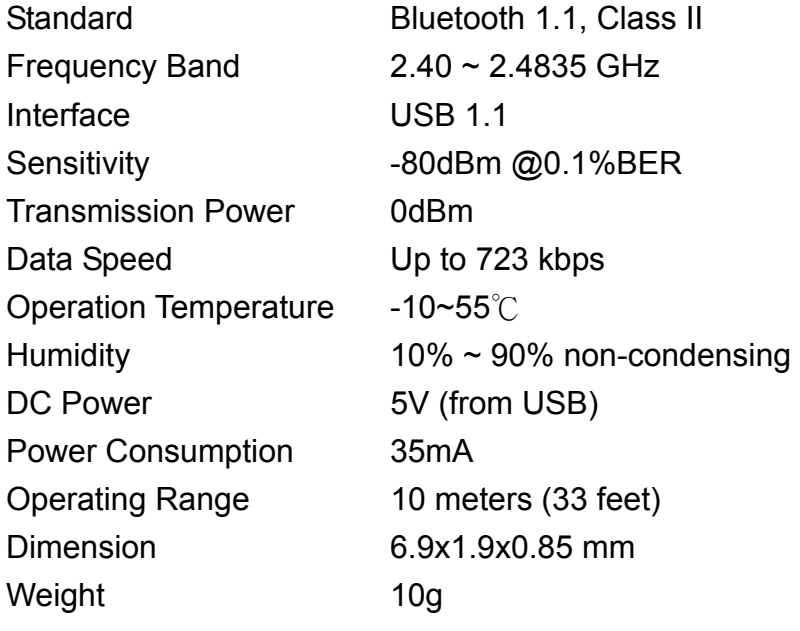

### **Mouse**

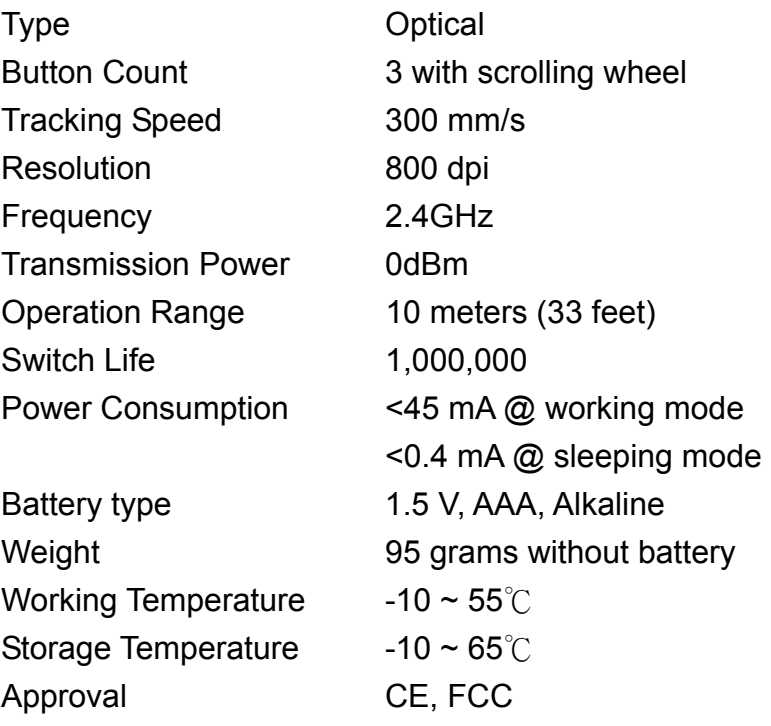

## **FCC Safety Statements**

This device complies with Part 15 of the FCC rules. Operation is subject to the following two conditions:

- 1. This device may not cause harmful interference.
- 2. This device must accept m\any interference received, including interference that may cause undesired operation.

The radiated output power is far below the FCC Radio frequency exposure limits. Nevertheless, this device should be used in such a manner that the potential for human contact during normal operation is minimized.

### **Warning: Change or modifications made to this equipment not expressly approved by Cellink Co., Ltd. May void the FCC authorization to operate this equipment.**

#### **Important**

This equipment has been tested and found to comply with the limits for a Class B digital device, pursuant to part 15 of the FCC Rules. These limits are designed to provide reasonable protection against harmful interference in a residential installation. This equipment generates uses and can radiate radio frequency energy and, if not installed and used in accordance with the instructions, may cause harmful interference to radio communication. However, there is no guarantee that interference will not occur in a particular installation. If this equipment does cause harmful interference to radio or television reception, which can be determined by turning the equipment off and on, the user is encouraged to try to correct the interference by one or more of the following measures:

- Reorient or relocate the receiving antenna.

- Increase the separation between the equipment and receiver.

- Connect the equipment into an outlet on a circuit different from that to which the receiver is connected.

-Consult the dealer or an experienced radio/TV technician for help.

## **Regulatory Information**

#### **Bluetooth**

This equipment is qualified according to Bluetooth Core Specification, version 1.1

Special notices for use in France and Italy:

#### **France**

Dispositif a' faible puissance (imW), pas de limitation pour son usage a' l'interieur ou a' l'exterieur.

Low power device (1mW), no limitation for indoor or outdoor use.

#### **Italy**

E' necessaria la concessione ministeriale anche per l'useo Verifcare con I rivenditori la procedura da seguire.

License required for use. Check with your reseller for the procedure you need to follow.

#### **Copyright and Trademark Notices.**

Products and brand names may be the trademarks or registered trademarks of their respective owners.

### **Warranty**

The manufacturer warrants that the **Bluetooth Mouse and USB Adapter** shall conform to their published specifications, which maybe subject to change, and remain free from defects in materials and workmanship under normal, proper and intended use within warranty period, provide that proof of purchase be furnished with any returned equipment.

During the warranty period, if any component part of the equipment becomes defective by reason of material or workmanship, the manufacturer is immediately notified of such defect. The manufacturer shall supply a replacement part or request return of equipment, freight prepaid, and its designated facility for repair. In the event that no fault is found on a product returned for repair, the manufacturer reserves the right to charge the customer its standard published repair charge.

This warranty shall not apply to any product that has been subject to misuse, bending, neglect, alteration, improper installation, operation outside of the parameters of the published specification, use in any non-approved countries or unauthorized repair performed by anyone other than a the manufacturer designated repair facility. Any non-warranty repairs or maintenance shall be at the manufacturer's standard rates in effect at the time.

This warranty is in lieu of all other warranties, whether expressed, implied, or statutory, including but not limited to, implied warranties or merchantability and fitness for a particular purpose. In no event shall the manufacturer be liable, whether in contract, in tort, or on any other basis, for any damage sustained by its customers or any other person arising from or related to loss of use, failure or interruption in the operation any products, or delay in maintenance, or for incidental, consequential, indirect, or special damages or liabilities, or for loss of revenue, loss of business or other financial loss arising out of or in connection with the sale, maintenance use, performance, failure, or interruption of these products.